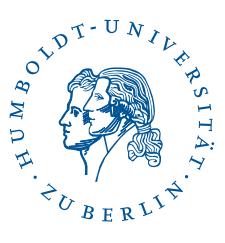

# Zugang zum WLAN eduroam mit persönlichem Zertifikat unter Windows 11, 10

Stand: b'31. August 2023'

*Hinweis: Dies ist keine favorisierte Anleitung. Bitte nutzen Sie vorzugsweise die favorisierten Anleitungen:* <https://wlan.hu-berlin.de>

## 1 Vorwort

Folgende Beschreibung wurde auf einer virtuellen Maschine mit Windows 10 und einem externen WLAN-Stick von AVM erstellt. Es wird der Zugang zum WLAN eduroam beschrieben. Dabei erfolgt die Authentifizierung am WLAN nicht mit Nutzername/Passwort, sondern mit einem persönlichen Zertifikat. Voraussetzung für den Erhalt eines Zertifikats, welches zur Anmeldung am WLAN berechtigt, ist ein HU-Account beim CMS.

*Hinweis*: Diverse Abkürzungen und fachspezifische Begriffe sind im [Glossar](http://www.cms.hu-berlin.de/dl/netze/wlan/glossar) erklärt.

## 2 Persönliches WLAN-Zertifikat erstellen

Vor dem Herunterladen des Zertifikatsinstallationsprogramms ist zuerst eine Verbindung zum Internet notwendig. Sie können ein freies WLAN oder Ihre mobile Datenverbindung nutzen. Es ist dann äquivalent mit dem [Herunterladen des Zertifikatsinstallationspro](#page-1-0)[gramms](#page-1-0) fortzufahren.

### <span id="page-1-0"></span>2.1 Persönliches WLAN-Zertifikat anfordern

#### **WLAN-Zertifikat**

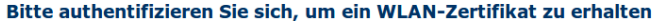

**Hinweise:** 

Sie erhalten nach Ausfüllen und Abschicken des Formulars eine PKC512-Datei (account.p12), die Sie in ihr mobiles Gerät oder PC importieren müssen. In dieser<br>PKC512-Datei sind sowohl der private Schlüssel als auch das Zerti

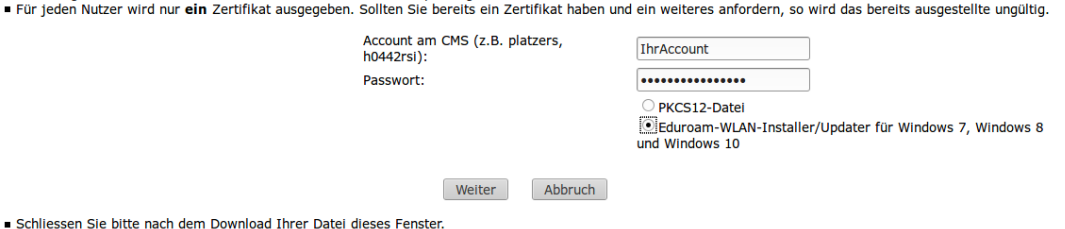

Öffnen Sie mit einem Web-Browser die Seite [https://amor.cms.hu-berlin.de/account](https://amor.cms.hu-berlin.de/account/wlan.cgi)/ [wlan.cgi](https://amor.cms.hu-berlin.de/account/wlan.cgi). Geben Sie Ihren CMS-Benutzernamen und das zugehörige Passwort ein, wählen Sie Eduroam-WLAN-Installer/Updater für Windows 11 and Windows 10 aus und klicken Sie auf Weiter.

Es wird eine Installationsroutine mit einem für Sie generierten Schlüssel mit zugehörigem Zertifikat erstellt.

2 / 6

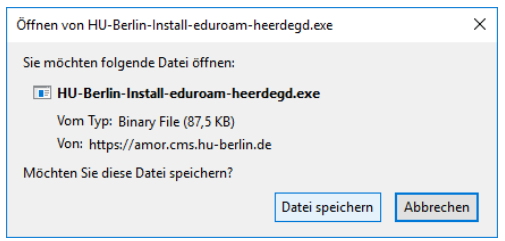

Das Zertifikatinstallationsprogramm wird zum Herunterladen angeboten. Klicken Sie auf Datei speichern. Die Datei

wird standardmäßig im *Downloads*-Ordner des Nutzers gespeichert.

## 3 Persönliches WLAN-Zertifikat und WLAN-Konfiguration installieren

Der Eduroam-WLAN-Installer importiert Ihr persönliches WLAN-Zertifikat, installiert das WLAN Zertifikat und installiert das eduroam-WLAN-Profil für die Nutzung des WLANs.

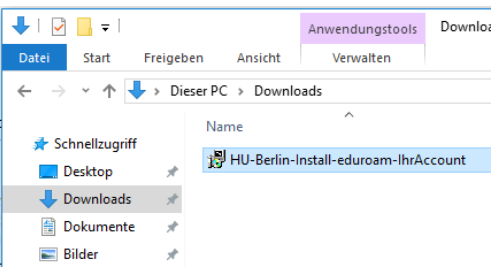

Der Computer wurde durch Windows geschützt .<br>Von Windows Defender SmartScreen wurde der Start einer unbekannten App<br>verhindert. Die Ausführung dieser App stellt u. U. ein Risiko für den PC dar. Nicht ausführen

Öffnen Sie im Windows-Explorer den Downloads-Ordner (bzw. den Ordner, in dem Sie im vorhergehenden Schritt den Installer gespeichert haben).

Der Dateiname des Installers ist *HU-Berlin-Install-eduroam-<IhrAccount>.exe*, wobei *<IhrAccount>* Ihr Benutzername beim CMS ist. Starten Sie das Installationsprogramm durch einen Doppelklick.

Es erscheint eine Warnung. Bestätigen Sie die Ausführung des Installationsprogramms durch Klick auf Weitere Informationen...

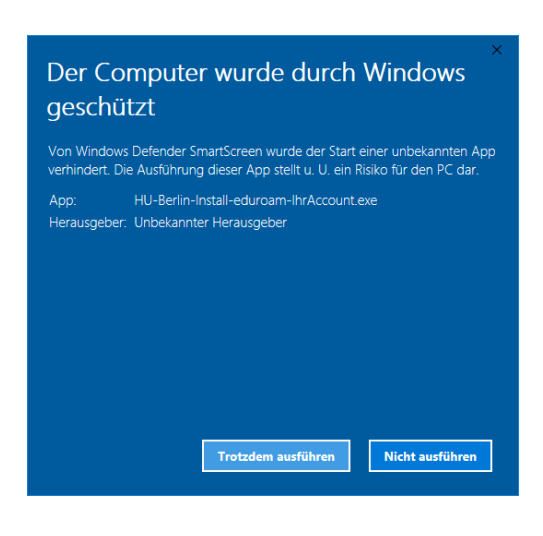

 $\mathbf{x}$ **Installer Language** Please select a language. 佩 Deutsch  $\overline{\phantom{a}}$ OK Cancel

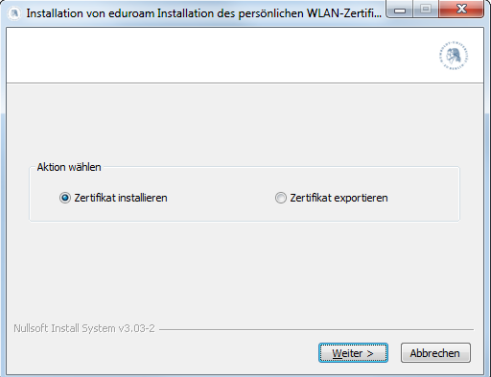

Auswählen C:\Windows\system32\certutil.exe .<br>Geben Sie das PFX-Kennwort ein:

. . . und anschließend auf Trotzdem ausführen.

Wählen Sie im folgenden Dialog die Sprache aus und klicken Sie OK.

Starten Sie die Installation durch Klicken auf Weiter.

Geben Sie das Passwort Ihres HU-Accounts ein, um den privaten Schlüssel zu Ihrem WLAN-Zertifikat zu importieren und drücken Sie die Eingabe-Taste.

*Hinweis: Bei der Eingabe werden keine Zeichen angezeigt. Die Eingabe funktioniert trotzdem.*

Benutzerberatung Telefon: 2093 70000 letzte Aktualisierung: b'31. August 2023' eMail: cms-benutzerberatung@hu-berlin.de Revision: b'f401a51'

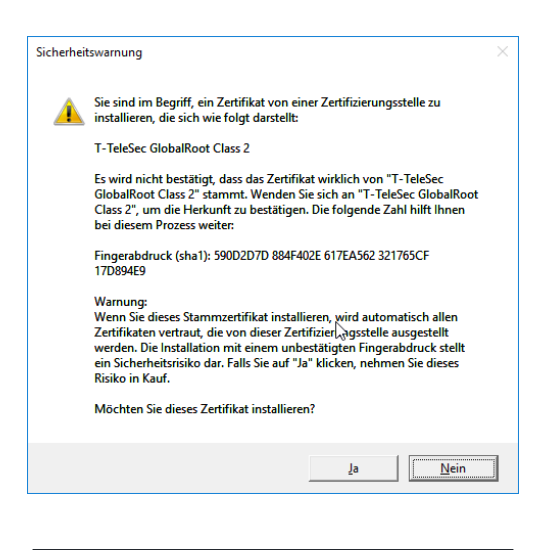

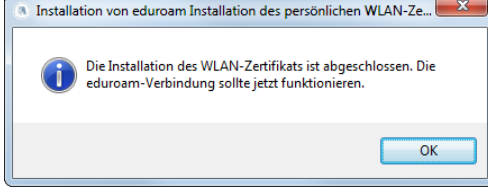

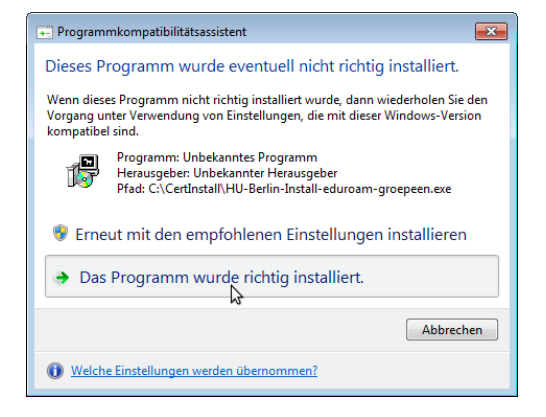

Diese Fenster installiert das WLAN Zertifikat. Bestätigen Sie die Installation durch Klick auf Ja.

Die Installation wurde abgeschlossen. Die eduroam-WLAN-Verbindung sollte jetzt funktionieren. Klicken Sie OK.

Eventuell wird dieses Fenster nach Abschluss der Installation angezeigt. Dies deutet nicht auf einen Fehler bei der Installation hin. Klicken Sie auf Das Programm wurde richtig installiert.

## 4 Persönliches WLAN-Zertifikat exportieren

Dieser Abschnitt ist interessant, falls Sie auch auf anderen Geräten, auf denen dieser Installer nicht funktioniert, mit Ihrem Zertifikat das WLAN nutzen möchten. Hierfür bietet der Installer die Möglichkeit die dafür benötigte PKCS12-Datei (account.p12), die den privaten Schlüssel und das Zertifikat enthält, zu exportieren.

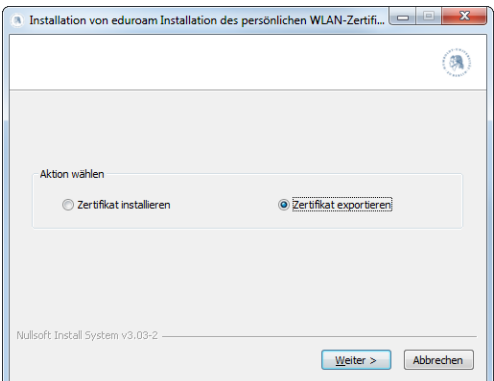

Starten Sie den Eduroam-Installer, wählen Sie Zertifikat exportieren aus und klicken auf Weiter.

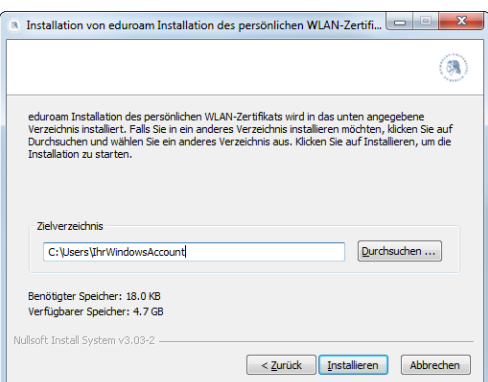

Durch Klicken auf *Durchsuchen . . .* können Sie ein Zielverzeichnis für die PKCS12-Datei auswählen.

Standardmäßig wird die Datei in Ihr Home-Verzeichnis exportiert.

Klicken Sie im Anschluß auf Installieren, um die PKCS12-Datei zu exportieren.

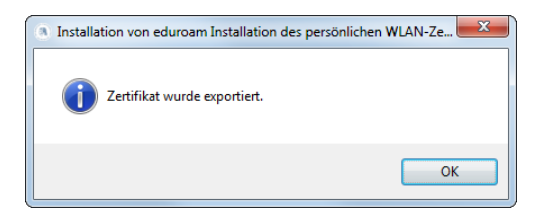

Die Datei wurde erfolgreich exportiert. Klicken Sie auf OK.